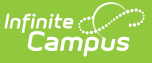

### **Physical Fitness Assessment (Connecticut)**

Last Modified on 05/10/2024 2:51 pm CDT

[Report](http://kb.infinitecampus.com/#report-logic) Logic | Setting Up a Fitness Test [Assessmen](http://kb.infinitecampus.com/#setting-up-a-fitness-test-assessment)[t](http://kb.infinitecampus.com/#report-example) | [Report](http://kb.infinitecampus.com/#report-editor) Editor | [Generate](http://kb.infinitecampus.com/#generate-the-report) the Report | Report Example | Report [Layout](http://kb.infinitecampus.com/#report-layout)

**Classic View:** CT State Reporting > Physical Fitness Assessment

**Search Terms:** Physical Fitness Assessment

The Physical Fitness Assessment extract is used to report student state physical fitness test results to complete the Connecticut state-defined report format.

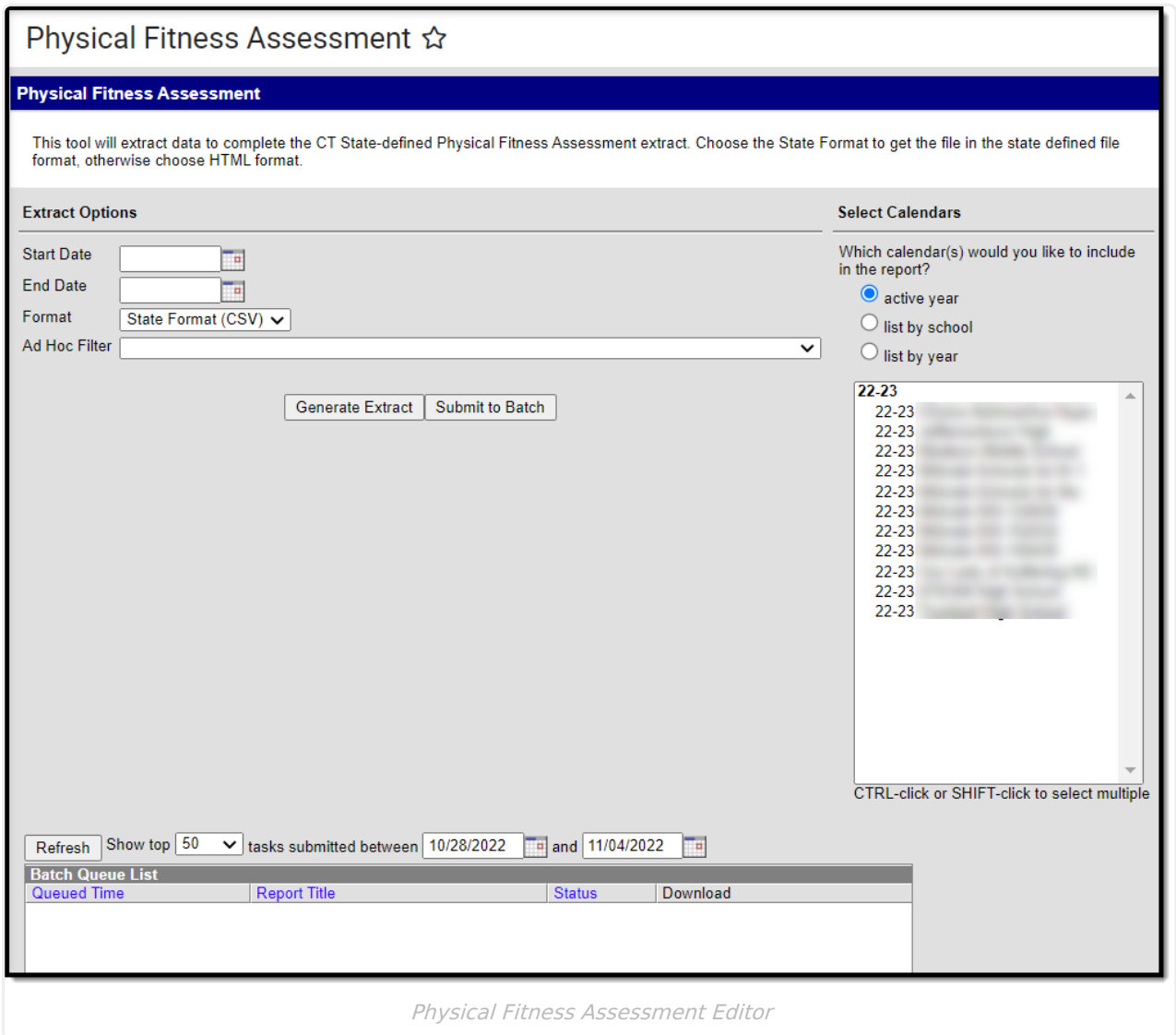

### **Report Logic**

Students report when the following conditions have been met:

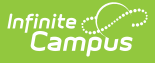

- The student has an enrollment in the selected calendar and has a Physical Education Assessment with a Code of CPFA-SR: Sit and Reach, CPFA-CU: Curl Up, CPFA-PU: Push Up, CPFA-MR: Mile Run, CPFA-P20: 20m PACER, or CPFA-P15: 15m PACER. See Setting Up a Fitness Test [Assessment](https://kb.infinitecampus.com/help/physical-fitness-assessment-connecticut/v/.2303#setting-up-a-fitness-test-assessment) for further instruction on setting up these codes.
- The student assessment must have a Test Date within the Date Range on the extract editor.
- The student assessment must have a Result code saved.
- The assessment must report only for the student's enrollment that was active on the assessment Date.
	- When the student is enrolled into more than 1 enrollment on the assessment Date, report a single record for the enrollment prioritized by the following:
		- Primary enrollment
		- **Latest Start Date**
		- **Latest enrollment ID**
	- A student will never report more than 1 record per AssessmentType unless the student has more than 1 assessment instance of the AssessmentType on their Assessment tab.

## **Setting Up a Fitness Test Assessment**

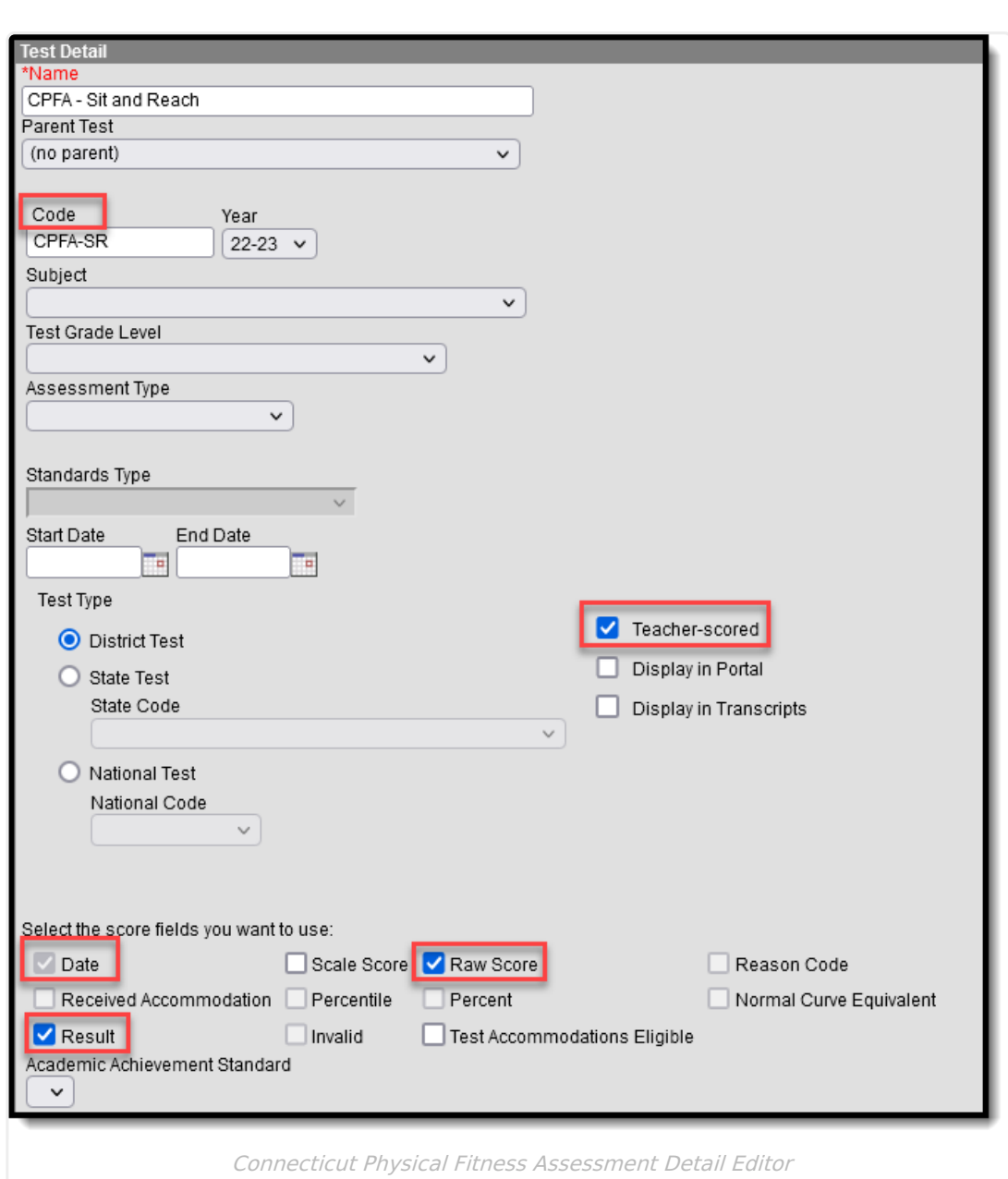

- 1. Go to Assessment <sup>&</sup>gt; Test Setup <sup>&</sup>gt; Connecticut Physical Fitness Assessment and press **New Test**.
- 2. Enter a **Name** for the assessment.
- 3. In the **Code** field, enter the appropriate code. Be sure to setup an assessment for each of these codes:
	- o CPFA-SR

ٰ Infinite<br>Campus

- CPFA-CU
- CPFA-PU
- o CPFA-MR
- CPFA-P20
- o CPFA-P15
- 4. For each assessment, be sure to check the **Date**, **Result**, and **Raw Score** options.
- 5. Users may also optionally mark the **Teacher-Scored** checkbox. With this option marked, the test is available to teachers to score as a grading task. When this option is marked, Date is required on the Parent Assessment.

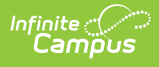

6. Next, in the Result Statuses section, enter **Result Codes** and **Labels** for each assessment.

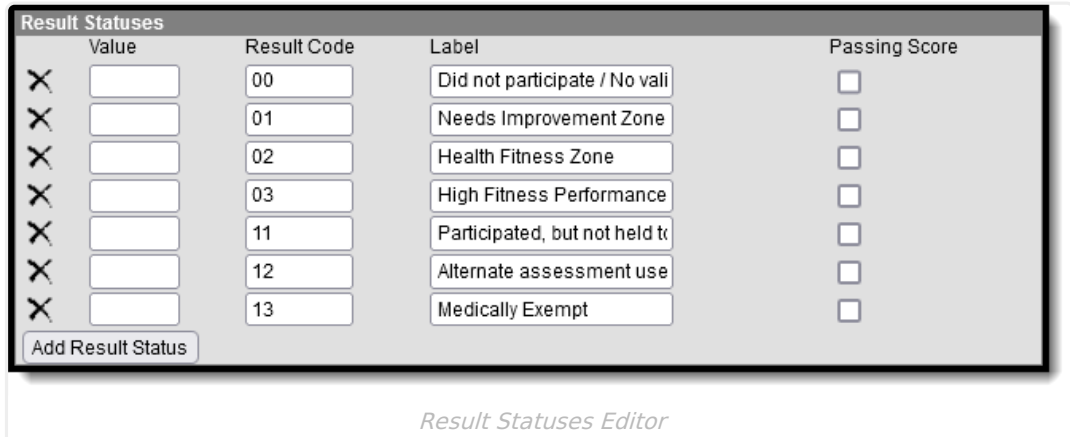

7. When finished, press **Save**.

## **Report Editor**

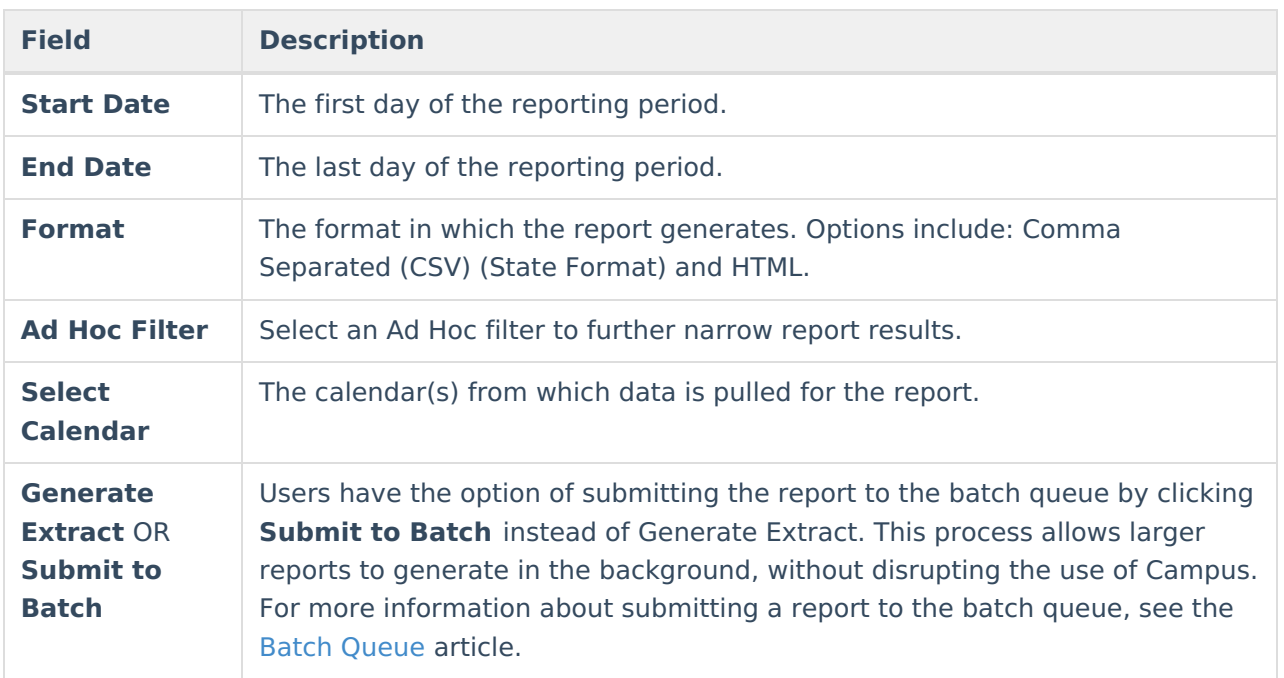

### **Generate the Report**

- 1. Enter a **Start Date** for the report in mmddyy format or use the calendar icon to select a date.
- 2. Enter an **End Date** for the extract in mmddyy format or use the calendar icon to select a date.
- 3. Select a **Format** for report generation.
- 4. Optional: select an existing **Ad hoc Filter**.
- 5. Select the appropriate **Calendar(s)** from which to include data on the extract.
- 6. Click the **Generate Extract** button or the **Submit to Batch** button

# **Report Example**

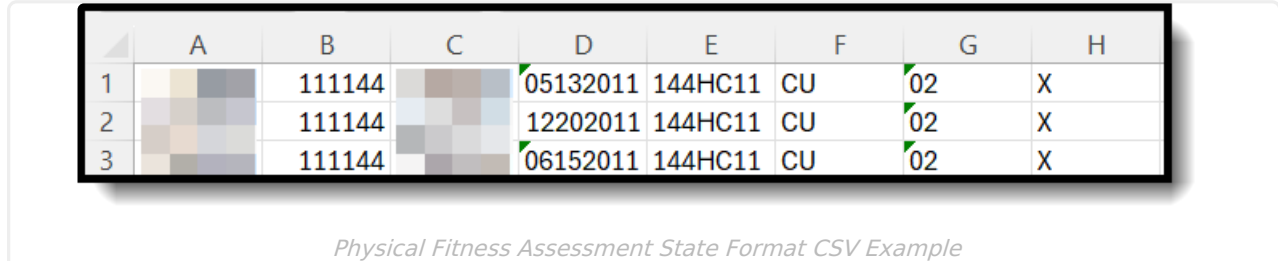

# **Report Layout**

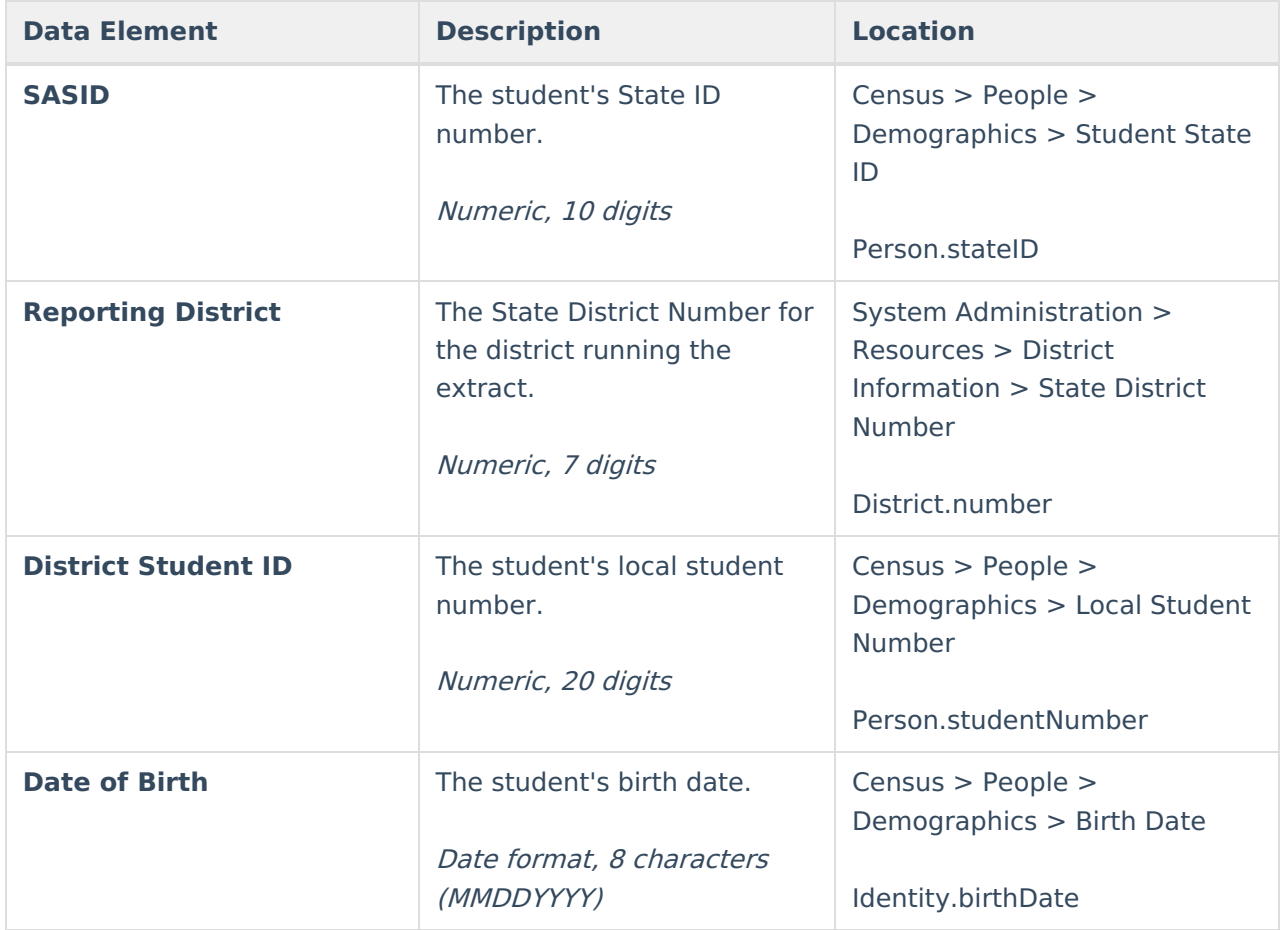

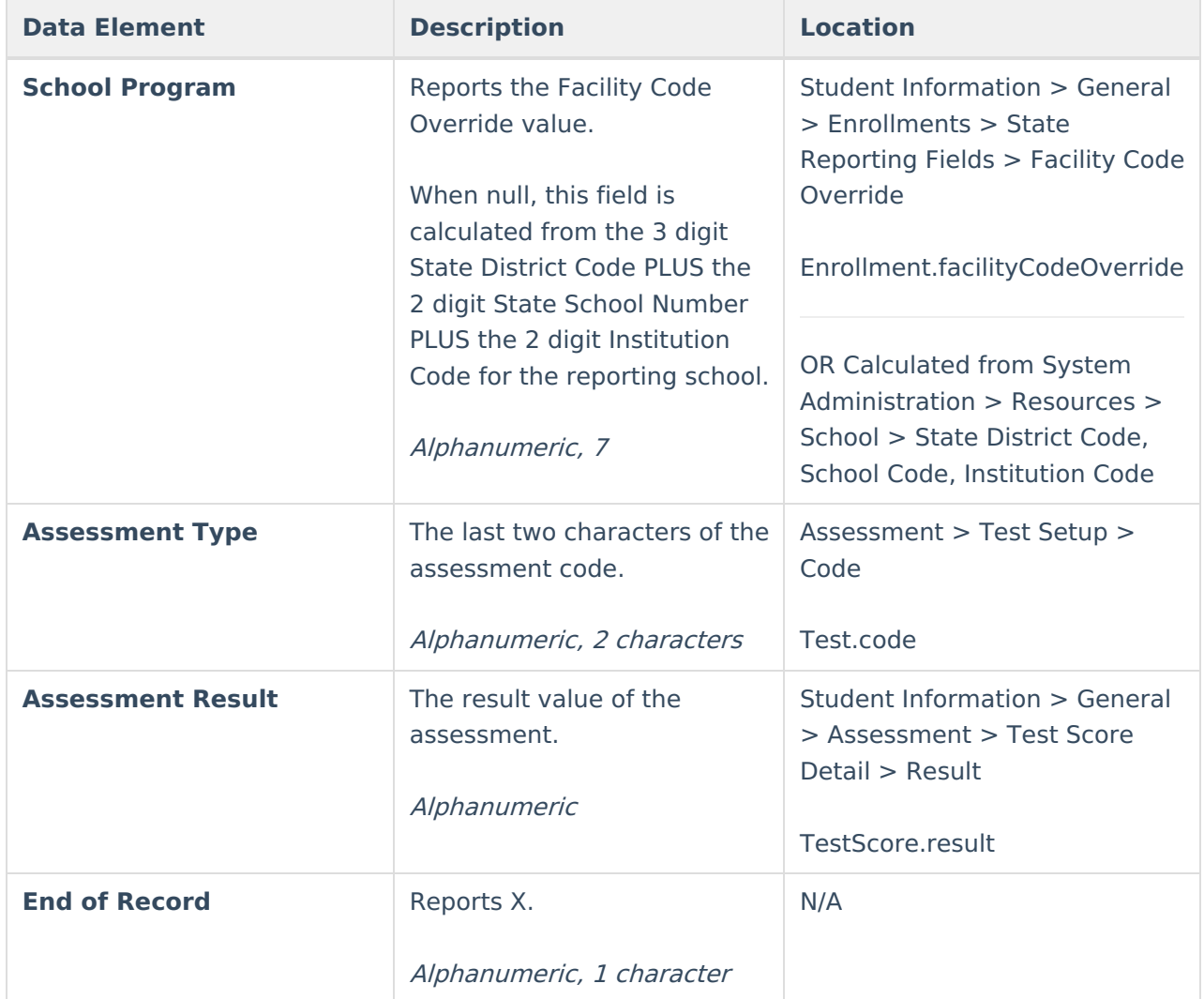